# **Software: CAD - Tutorial - Inventor**

# **Aus OptiYummy**

↑

#### **Download und Installation von Autodesk Inventor**

Leider wird man insbesondere in der CAD-Ausbildung immer wieder mit der Frage konfrontiert, warum man ausgerechnet das Programm X benutzt, wo doch "überall" das Programm Y im Einsatz ist. Kaum ein Mensch käme auf die Idee, die gleiche Frage in Hinblick auf die in der Fahrschule verwendete Automarke zu stellen!

Die Liste verfügbarer CAD-Systeme ist lang und sicher immer unvollständig. Im Rahmen der studentischen Ausbildung wurden folgende Randbedingungen zum Herausfiltern eines geeigneten CAD-Programms angewandt. Dabei spielte auch der Aspekt einer breitenwirksamen Nutzbarkeit der Übungsunterlagen eine Rolle:

- 1. Freie Verfügbarkeit für Studenten, Schüler u.a. Interessenten über einen hinreichend langen Zeitraum
- 2. Parametrische 3D-Körpermodelle (Geometrie, Material, Abhängigkeiten)
- 3. Vertreter des Mainstreams moderner CAD-Modellierungstechnologie
- 4. Schnittstellen zum Daten- und Modellaustausch
- 5. Schneller Einstieg für Anfänger

Damit reduzierte sich das Spektrum nutzbarer CAD-Programme schon beträchtlich. Die langjährige Erfahrung in der Ausbildung zeigte, dass *Autodesk Inventor* bisher eine gute Wahl war. Es besitzt alles, was ein modernes CAD- "Fahrzeug" besitzen muss. Und so fällt auch der eventuell erforderliche Umstieg auf ein anderes modernes CAD-System nicht viel schwerer, als der Umstieg auf eine andere Auto-Marke.

#### **Software und Installation**

Seit einigen Jahren bemüht sich Autodesk mit großem Aufwand um einen engen Kontakt zum Ingenieurnachwuchs. Schüler und Studenten können kostenlos auf eine breite Produktpalette zugreifen, die auch *Autodesk Inventor Professional* in der jeweils aktuellen Version umfasst. Voraussetzung ist eine Registrierung beim Internetportal **www.students.autodesk.de**:

- Besitzt man eine eMail-Adresse, die einen als Angehörigen einer Hochschule oder Schule ausweist, so kann man diese für die Anmeldung verwenden. Anderenfalls muss man laut Anleitung einen Ausbildungsnachweis einsenden.
- Die gewünschte Software kann man als registrierter Nutzer herunterladen. Da der Download-Umfang sehr groß ist, sollte man nach Möglichkeit auf z.B. von Kommilitonen bereits heruntergeladene Installationsdateien zurückgreifen und nur eine individuelle Serien-Nummer anfordern. Dazu führt man den eigentlichen Download-Vorgang dann einfach nicht aus:
	- In Abhängigkeit vom benutzten Betriebssystem (32 Bit oder 64 Bit) muss man die zugehörige Inventor-Version laden. Die 32-Bit-Version des *Autodesk Inventor* kann man z.B. nicht unter einem 64 Bit Betriebssystem installieren!
	- *Achtung:* Inventor funktioniert lt. Systemvoraussetzungen **nicht unter der Windows XP Home-Edition!**
	- Der Download der gewählten Inventor-Version führt zu einer .exe-Datei im Umfang von etwas über 3 GByte.
	- Für die Version 2013 sollte man z.B. anstatt "Install Now" den Modus "Browserdownload" nutzen, um die Installationsdatei auf den PC zu laden.
	- *Hinweis*: Der Download der 32-Bit-Version mittels Internet Explorer 9 ergab bei Entpacken CRC-Fehler! Die Wiederholung des Downloads mit Google Chrome führte zum Erfolg (Zufall oder System?).

Die Installation kann auf einem PC ohne SSD-Platte länger als 1 Stunde dauern:

Nach dem Start der .exe-Datei wird etwas irreführend nach dem *Destination Folder* für die Installation

gefragt. In diesem Ordner wird nach Betätigen des Install-Buttons durch Entpacken der .exe-Datei (und eventuell zugehöriger .rar-Dateien) die Ordnerstruktur für die eigentliche Installationsquelle erzeugt. In der Wurzel liegt das Programm *Setup.exe*, welches nach erfolgreichem Entpacken automatisch startet.

- *Hinweis:* Hat man nur wenig Platz auf der System- oder Programm-Partition, so kann man den *Destination Folder* auch auf ein externes Laufwerk umlenken. Nach erfolgreicher Installation wird dieser Ordner nicht mehr benötigt und kann gelöscht werden.
- Nach dem Entpacken der .exe-Datei öffnet sich nach einer Weile ein Dialog-Fenster, in welchem man über **Installieren** die Einzelplatzinstallation auf dem PC aktiviert.
- Möchte man das Produkt nutzen, muss man die Bedingungen akzeptieren und danach seine korrekten Produkt- und Benutzerdaten eingeben (individuelle Serien-Nr. und Produktschlüssel) oder die 30-Tage-Testversion wählen.
- Danach kommt man zur individuellen Konfiguration der zu wählenden Produkte *Inventor* und *Inhaltscenter für Desktop-Inhalt*. Die Komponenten *Vault (Client)*, *Design Review* und *Fusion* sind im Normalfall nicht erforderlich.

Man sollte einen Blick in die Konfiguration der zu installierenden Komponenten werfen.

#### **Inventor:**

- 1. Voreinstellungen (Beibehalten, außer der Platz auf der System-/Programm-Partition ist knapp dann Zielordner auf anderer Partition wählen)
- 2. Inhalt Inventor Desktop (Beibehalten, da man als Einzelnutzer die Normteile auf dem eigenen PC installieren sollte)
- 3. Installationstyp (Standard ist sicher ausreichend)
- 4. Servicepack (sollte man einbeziehen, falls von Autodesk bereitgestellt Herunterladen nicht vergessen!)

### **Inhaltscenter-Bibliotheken:**

- 1. Inzwischen werden auch für die Studenten-Lizenz alle Normteile zur Verfügung gestellt. Hier kann man Platz sparen, wenn man nur die benötigten Normteil-Bibliotheken auswählt!
- 2. Die Normteile sollten im angebenen Pfad für alle Nutzer des PC installiert werden, außer der Platz auf der Partition ist knapp.

Nach Abschluss der Konfiguration kann man das **Installieren** starten:

- Zusätzlich zu den gewählten Produkten werden zuvor noch erforderliche Programm-Komponenten installiert (z.B. Microsoft Visual C++, DirectX und DWG TruView).
- Nach dem Fertigstellen der Installation muss man unter Umständen einen Neustart des PC veranlassen, bevor man den Inventor starten kann.

Hat man die korrekten Daten von Serien-Nummer und Produkt-Schlüssel eingegeben, so erfolgt eine automatische Aktivierung über Internet. Ansonsten hat man 30 Tage Zeit, die Testversion zu nutzen.

#### **Hilfe-System:**

- Ist der Computer mit dem Internet verbunden, so benutzt der Autodesk Inventor grundsätzlich das WikiHelp von Autodesk. Jeder angemeldete Nutzer kann selbst dieses Hilfesystem modifizieren und erweitern.
- Das lokal mit dem Programm installierte Hilfesystem wird genutzt, wenn man keine Internet-Verbindung besteht. Es enthält nur eine Teilmenge aller Hilfethemen.
- Die Installationsdatei für das komplette Hilfesystem kann unter http://www.autodesk.com/inventor-helpdownload herunterladen. Nach der Installation von **inventor\_full\_help\_2013\_deu.exe** besitzt man unabhängig von der Internet-Anbindung einen schnellen Zugriff auf alle Inhalte.

# **Blick auf die Benutzeroberfläche**

Man muss auch auf moderner PC-Hardware einige Geduld aufbringen, bis nach dem Start von Autodesk Inventor die Benutzeroberfläche erscheint. *Autodesk Inventor* verwendet seit der Version 2010 eine **Multifunktionsleiste**, wie sie z.B. auch im *Microsoft Office 2007* erstmalig eingeführt wurde:

http://optiyummy.de/index.php?title=Software: CAD - Tutorial - Inventor 15.10.2012

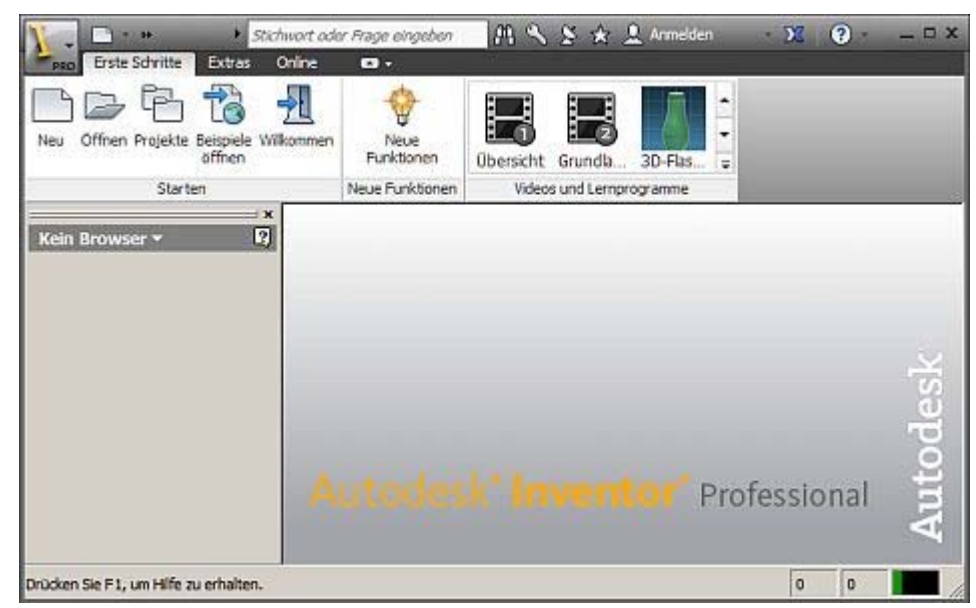

Die Multifunktionsleiste **MFL** ersetzt weitestgehend alle Menüs und Symbolleisten außer die Kontextmenüs. Die Software-Ergonomen haben sich zur Gestaltung dieser Multifunktionsleiste sicher tiefgründige Gedanken gemacht:

- Die MFL soll dem Nutzer helfen, schnell die für eine Aufgabe notwendigen Befehle zu finden. Deshalb werden Befehle in logischen Gruppen strukturiert, die unter Registerkarten zusammengefasst sind.
- Jede Registerkarte bezieht sich auf eine Art von Aktivität (z. B. Erste Schritte mit dem Inventor, Ansichten konfigurieren, Skizzieren, ...).
- Zur Verbesserung der Übersichtlichkeit werden viele Registerkarten nur bei Bedarf angezeigt. Hat man mehrere CAD-Dateien gleichzeitig geöffnet, so ändert sich der Inhalt der MFL in Abhängigkeit vom aktiven Fenster und der darin ausgeführten Aktivität.
- Der Nutzer kann den Inhalt der MFL individuell modifizieren.

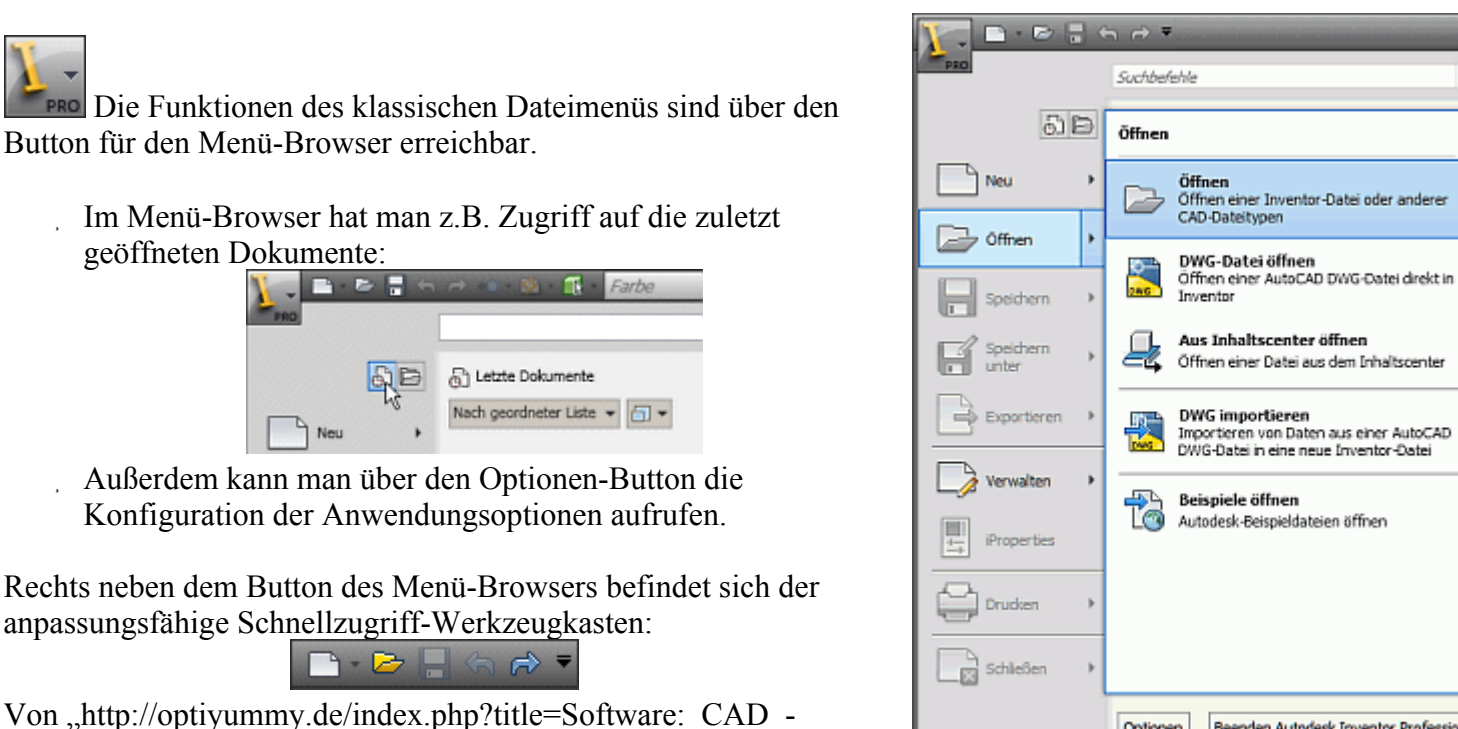

Tutorial - Inventor"

Beenden Autodesk Inventor Professional

Optionen